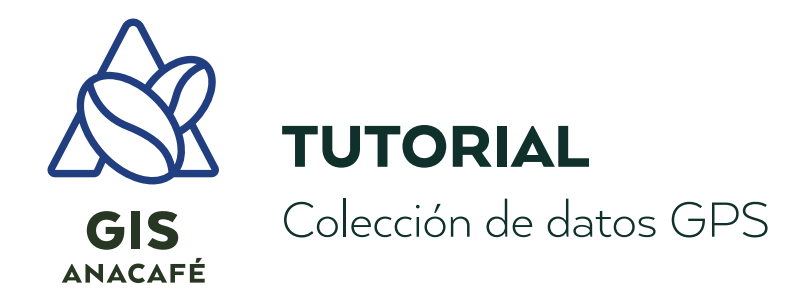

# **1. Generalidades de GPS:**

## **a. ¿Qué es el GPS?**

Según el sitio LinkedIn: El Sistema de posicionamiento global, mejor conocido como GPS, es un conjunto de satélites que facilitan datos de tiempo y ubicación en cualquier parte del planeta a un receptor GPS correspondiente.

Esta herramienta es fundamental en la localización de activos en tiempo real, enviando alertas instantáneas de ubicación a dispositivos móviles y computadoras. Es un sistema de radionavegación de los Estados Unidos de América, basado en el espacio, que proporciona servicios fiables de posicionamiento, navegación, y cronometría gratuita e ininterrumpidamente a usuarios en todo el mundo. Fuente: https://www.gps.gov/spanish.php

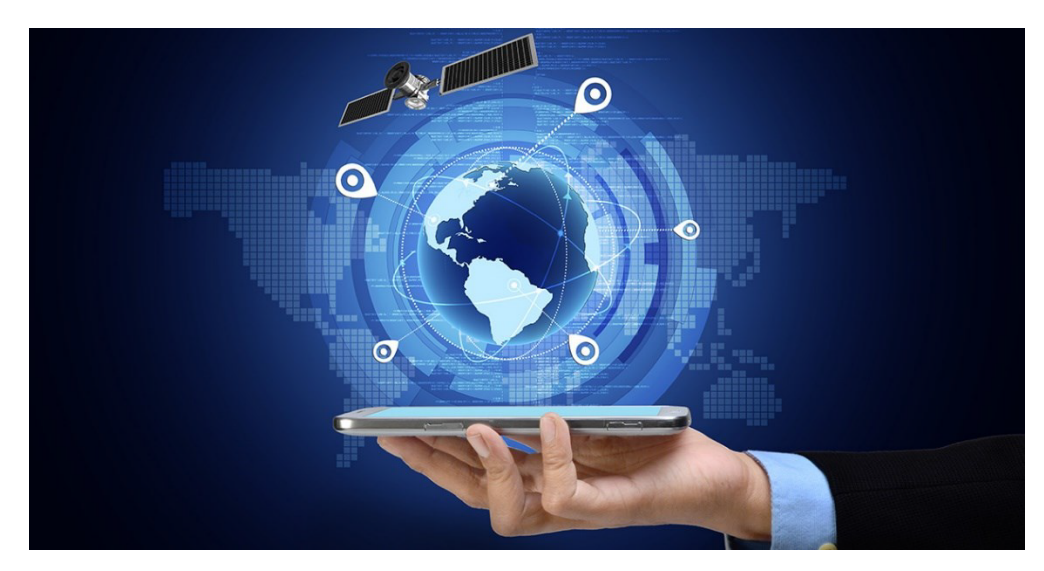

*1¿Qué es GPS?*

#### **b. Constelaciones de datos**

El sistema emplea un conjunto de satélites que orbitan sobre la superficie terrestre, y que recibe el nombre de Constelación de Satélites. La constelación de satélites que usa el sistema GPS consta de 24 satélites operativos (aunque en la actualidad tienen 31 satélites en órbita) situados a 20.200 kilómetros de distancia de la superficie terrestre, y se denomina Navstar. El proyecto se puso en marcha 1,973 y se terminó de implementar en marzo de 1,994.

Actualmente existen cuatro constelaciones GNSS totalmente operativas con cobertura global (con satélites orbitando la Tierra):

- GPS: propiedad y operado por los Estados Unidos de América, primer satélite lanzado en 1978
- GLONASS: propiedad y operado por Rusia, primer satélite lanzado en 1982
- BeiDou: propiedad y operado por China, primer satélite lanzado en 2000
- Galileo: propiedad y operado por la Unión Europea (UE), primer satélite lanzado en 2011

También existen otras constelaciones GNSS regionales que dan servicio a áreas específicas de la Tierra mediante satélites geoestacionarios (consulte la siguiente sección):

- QZSS: propiedad y operado por Japón, primer satélite lanzado en 2010
- IRNSS: propiedad y operado por India, primer satélite lanzado en 2013

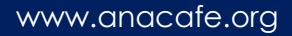

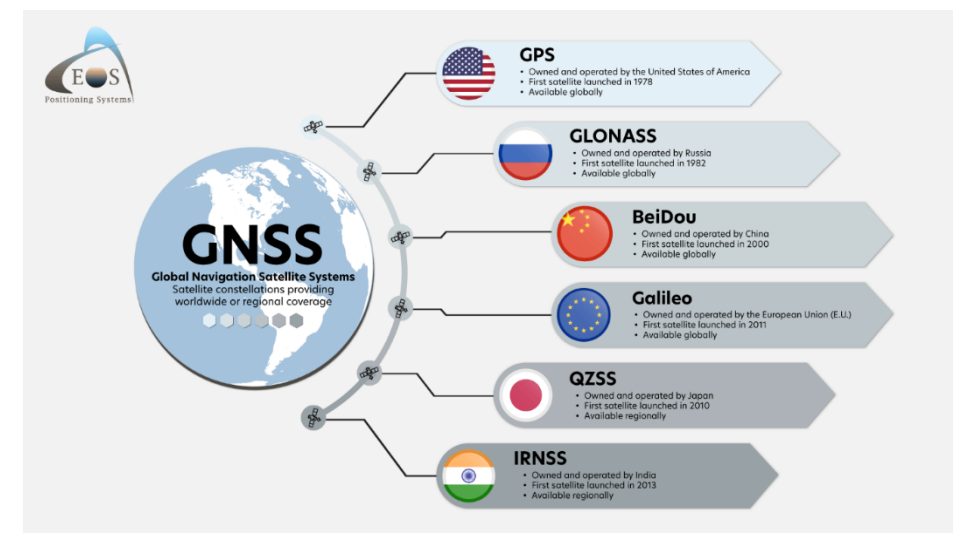

*2. Constelaciones de datos*

Fuente: [https://eos-gnss.com/knowledge-base/what-is-gps-and-gnss](https://eos-gnss.com/knowledge-base/what-is-gps-and-gnss-positioning-gps-overview)[positioning-gps-overview](https://eos-gnss.com/knowledge-base/what-is-gps-and-gnss-positioning-gps-overview)

#### **c. Segmentos de los sistemas de navegación por satélite.**

Se denomina Sistema Global de Navegación por Satélite (GNSS, por sus siglas en inglés) a una red de satélites artificiales que transmiten señales para el posicionamiento y localización de cualquier objeto, en cualquier parte del planeta, ya sea en tierra, mar o aire. La red GNSS se compone de tres segmentos: **el espacial, el control y los usuarios.** El segmento espacial lo constituyen los satélites artificiales (de navegación como de comunicación) que forman el sistema. El de control corresponde al conjunto de estaciones presentes en la superficie (en tierra), que recolectan los datos obtenidos para ponerlos a disposición de los usuarios, que deben entenderse como los equipos, terminales, receptores y dispositivos que reciben las señales del segmento espacial.

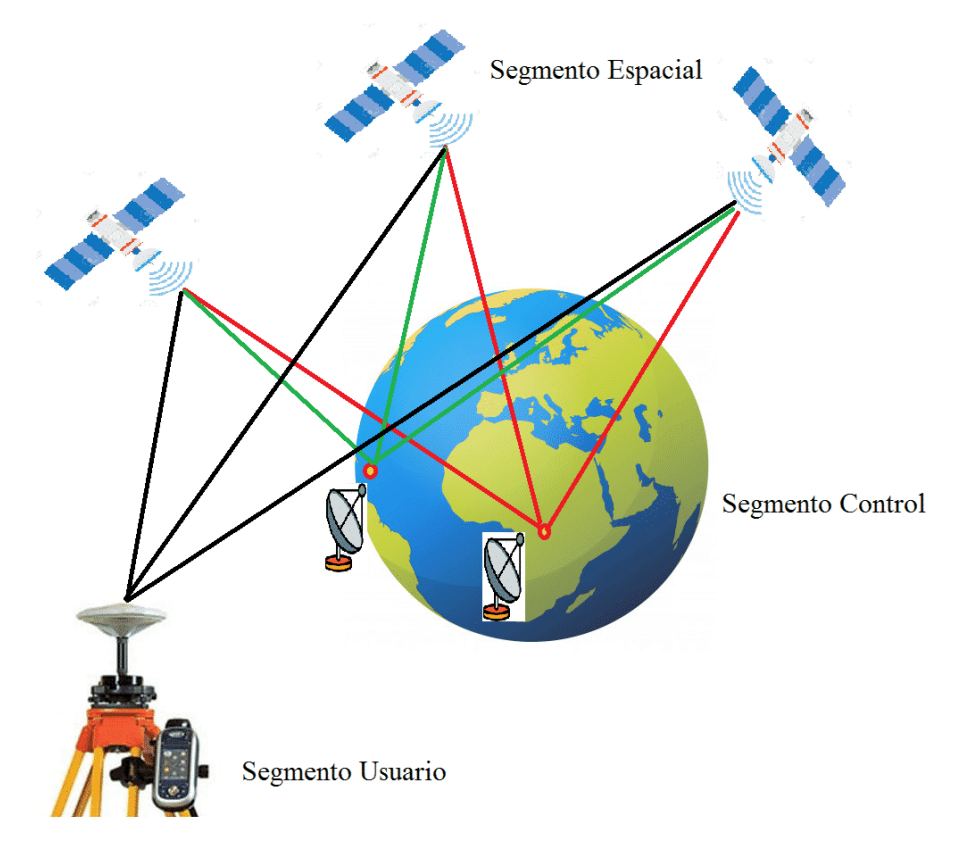

*3. Sistemas de navegación*

Fuente: [https://paratopografia.com/geodesia/sistema-satelital-de](https://paratopografia.com/geodesia/sistema-satelital-de-navegacion-global/)[navegacion-global/](https://paratopografia.com/geodesia/sistema-satelital-de-navegacion-global/)

#### **d. ¿Es mejor el GPS Garmin o un smartphone?**

[https://maplink.global/blog/es/geolocalizacion-movil-en-los](https://maplink.global/blog/es/geolocalizacion-movil-en-los-celulares/)[celulares/](https://maplink.global/blog/es/geolocalizacion-movil-en-los-celulares/)

Los teléfonos inteligentes disponen de un dispositivo colector de datos geoespaciales con la misma capacidad de un GPS navegador convencional.

Gran parte de la zona cafetalera posee una geográfica accidentada y un sistema de cultivo bajo sombra, esto podría dificultar la toma de datos.

El teléfono además de usar el dispositivo colector de datos de satélite usa otros mecanismos de gestión de la ubicación, como lo son las señales GPS, Wi-Fi, torres telefónicas y radiofrecuencia.

El GPS navegador tiene un diseño más robusto lo que lo hace más resistente en el campo.

Algunas recomendaciones que se deben considerar a la hora de tomar un punto de ubicación con el dispositivo móvil son las siguientes:

- Activar la ubicación y abrir la aplicación a utilizar para la captura con un tiempo de anticipación de al menos 5 minutos, esto permite una recepción estable.
- Al hacer una captura instantánea de datos, esperar de 30 a 60 segundos en el punto exacto a trabajar antes de registrar el dato.
- Revisar que la hora del dispositivo móvil este correctamente configurada, la diferencia de horarios constituye un error frecuente en los datos de ubicación. Fuente: Unidad GIS de Anacafé.

# **2. Herramientas para la colección de datos GPS:**

#### **a. Survey123**

- Abrimos la App Survey123
- Anteriormente se debe haber creado un cuestionario que permita colectar la información que se necesaria.
- Ingresamos a la encuesta, para comenzar a llenar los datos. Hacemos clic en la opción Collect.

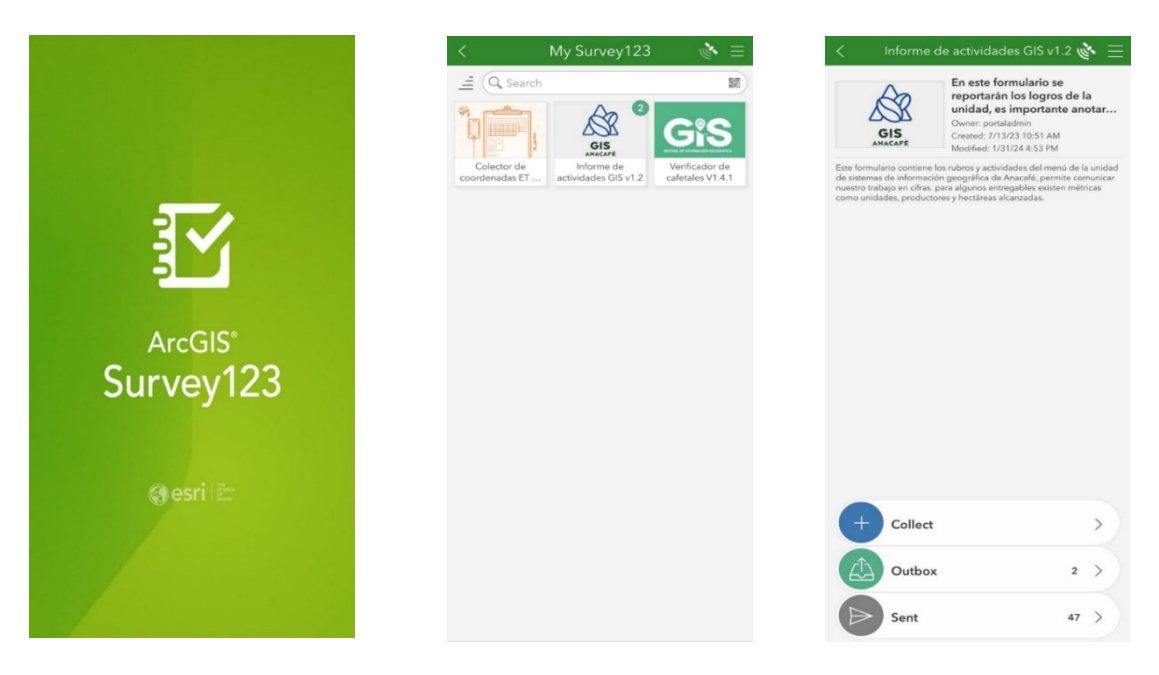

- Procedemos a llenar los campos requeridos por el formulario para la colección de la información.
- Y la parte más importante es cuando seleccionamos la ubicación de la actividad.
- Desplegamos el mapa para ubicar de manera más fácil y práctica la ubicación de la actividad.

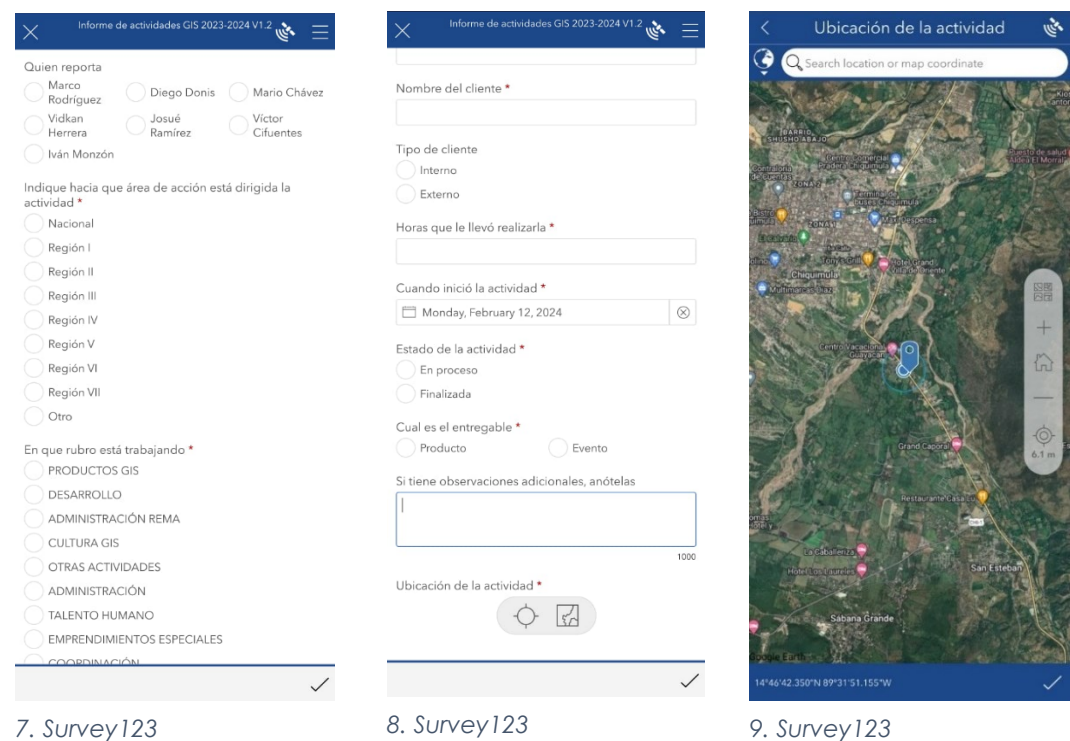

• Al finalizar enviamos el formulario. La calidad de la información dependerá de la precisión de los datos que requiere el mismo.

## **b. Measure Maps PRO**

Es una herramienta que nos sirve para crear líneas y polígonos un área de interés y poder compartir.

- Abrimos Measure Maps Pro
- Al abrir la aplicación podremos visualizar el mapa.
- Pulsamos sobre la opción de ubicación y nos mostrará nuestra ubicación actual.

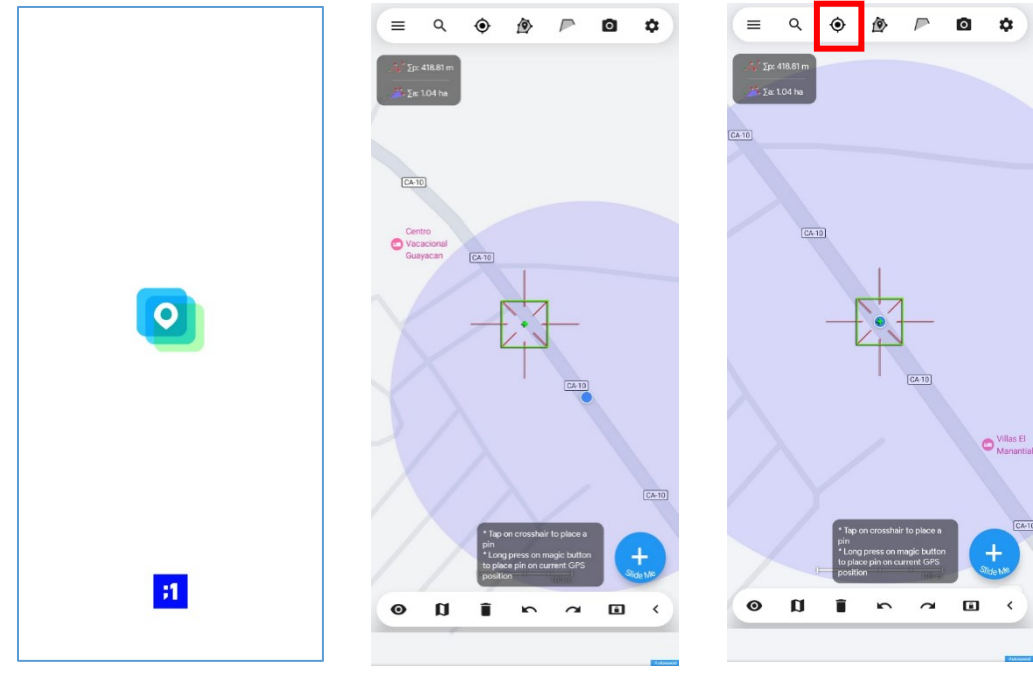

- *10. Measure Maps Pro 11. Measure Maps Pro 12. Measure Maps Pro*
	-
- 
- Iniciamos tomando el primer punto para crear un polígono.
- Presionamos sobre la opción (+) en color azul.
- Presionamos sobre cada uno de los vértices hasta cerrar el polígono, luego presionamos sobre la opción de bloqueo para terminar.

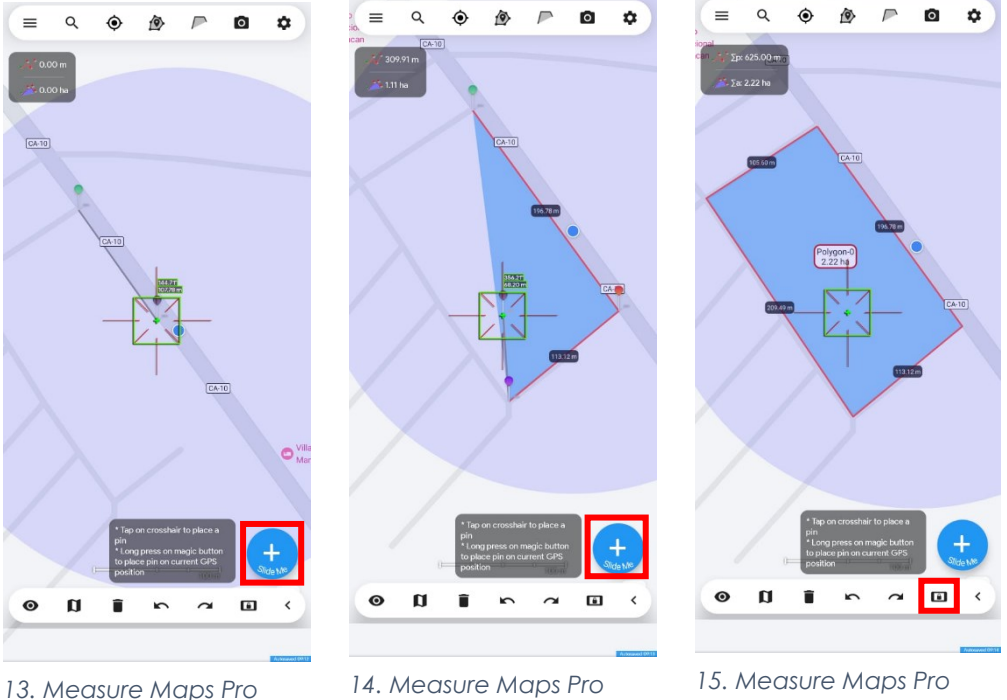

- Se despliega una ventana para colocar un nombre al polígono. Y presionamos sobre LOCK.
- Presionamos sobre la opción de polígono para ver el polígono que hemos creado y donde también aparecerán todos los que creemos.

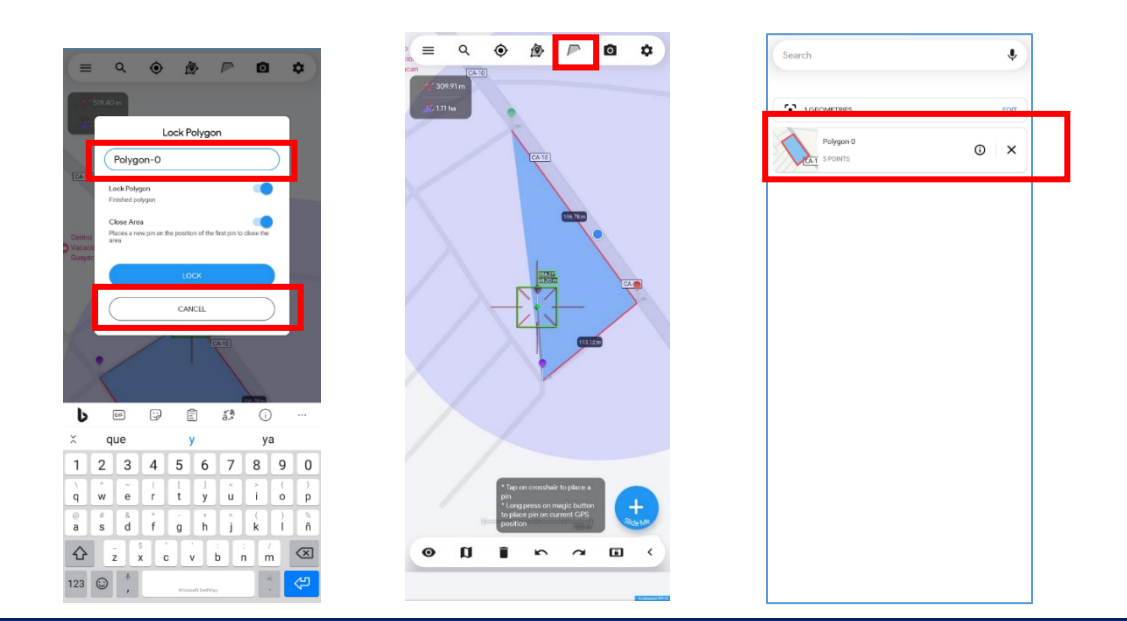

www.anacafe.org

• Para poder compartir el polígono creado nos vamos al menú principal y seleccionamos Export para luego seleccionar la aplicación por medio de la cual vamos a compartir el polígono.

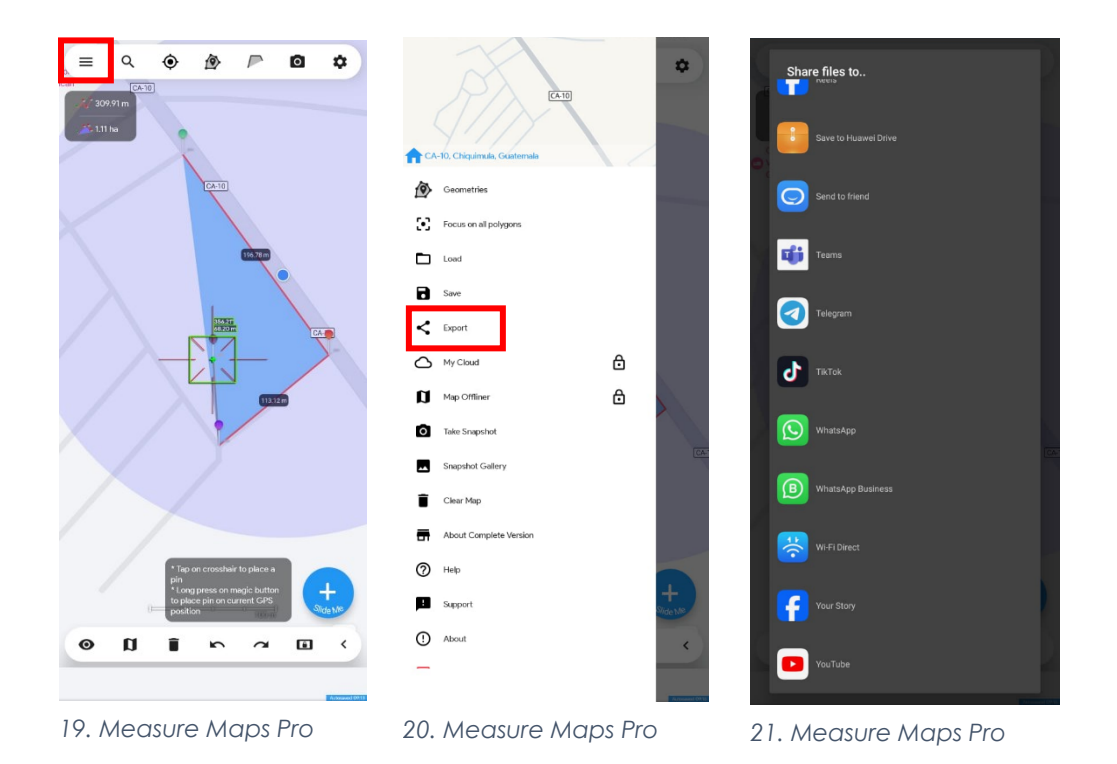

#### **c. Locus Map**

Locus Map es una aplicación móvil que nos ayuda a colectar datos de ubicación y crear rutas de recorridos.

- El primer paso es abrir la aplicación.
- Una vez abierta la aplicación procedemos el número de satélites que tenemos disponibles en nuestra ubicación.

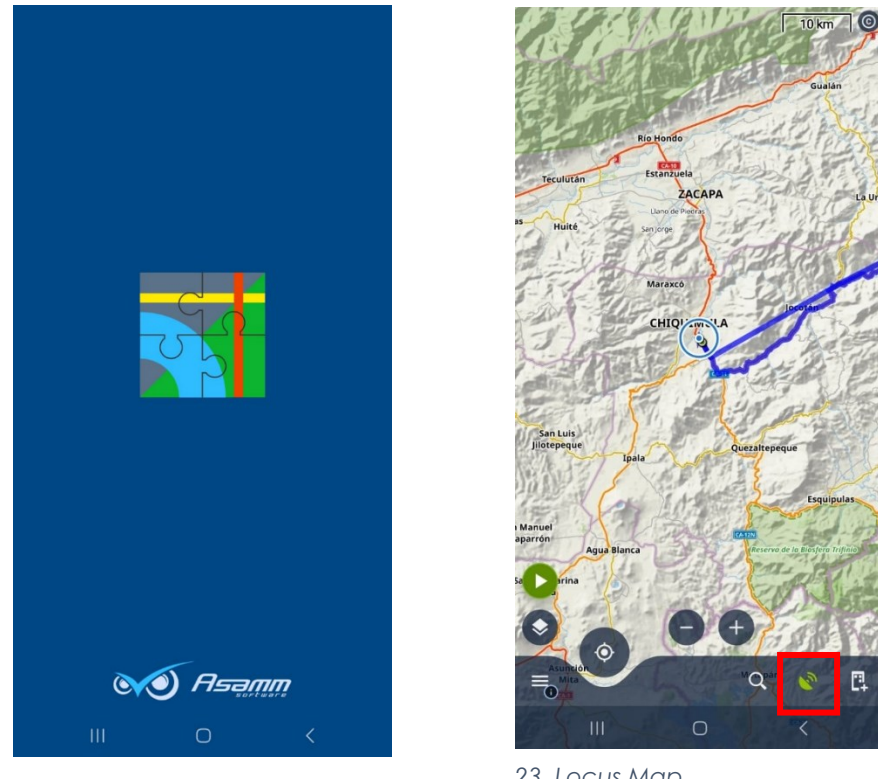

*22. Locus Map*

*23. Locus Map*

- Observamos en la venta de satélites que tenemos disponibles 13 de 17 satélites.
- Para tomar un punto de ubicación nos dirigimos al menú principal y presionamos sobre la opción Points.

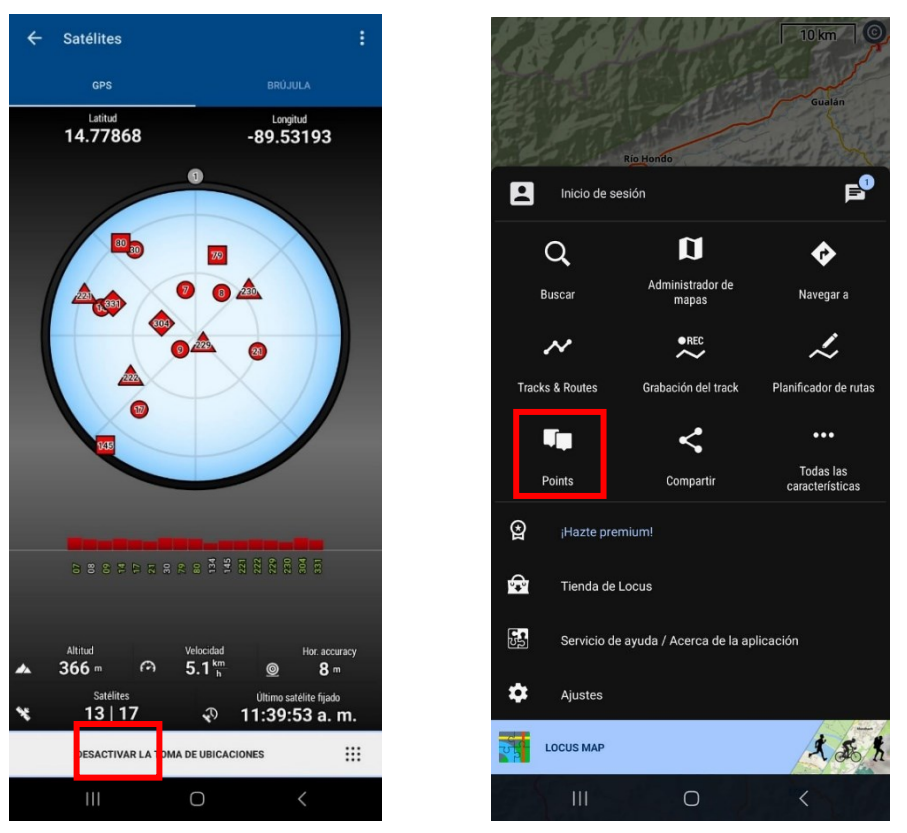

*24. Locus Map 25. Locus Map*

- Dentro de la venta de puntos tenemos unas carpetas que aparecen por default, dentro de las cuales podemos almacenar nuestros puntos o bien podemos crear una nueva carpeta.
- Posteriormente presionamos sobre la opción más (+) para añadir una carpeta o un punto.

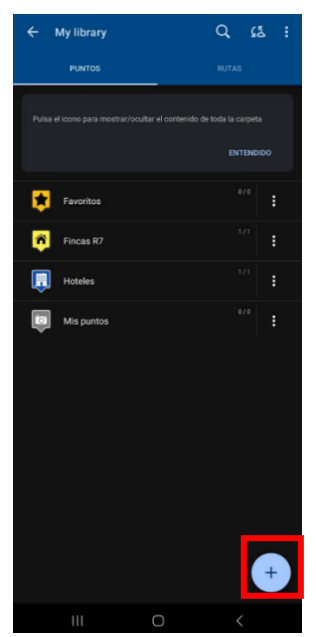

*26. Locus Map 27. Locus Map*

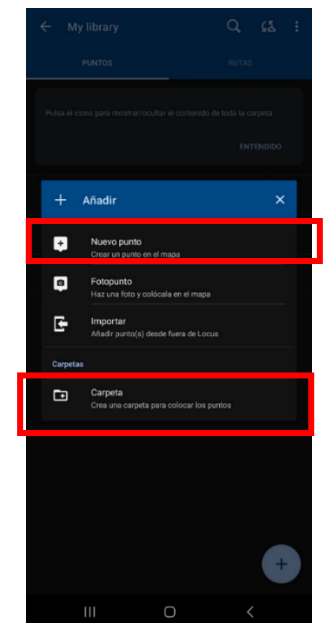

- Al presionar sobre la opción Nuevo punto nos aparece la pantalla de editar donde podemos añadir toda la información del punto de interés. Podemos añadir datos como ícono y nombre, descripción y la información más importante es la de ubicación.
- Para conseguir una mayor precisión se recomienda esperar un tiempo en la ubicación donde se tomará el punto y dar varias veces en la opción de ubicación donde luego nos aparecerá la ventana de Seleccionar una ubicación y presionamos sobre Mi ubicación.

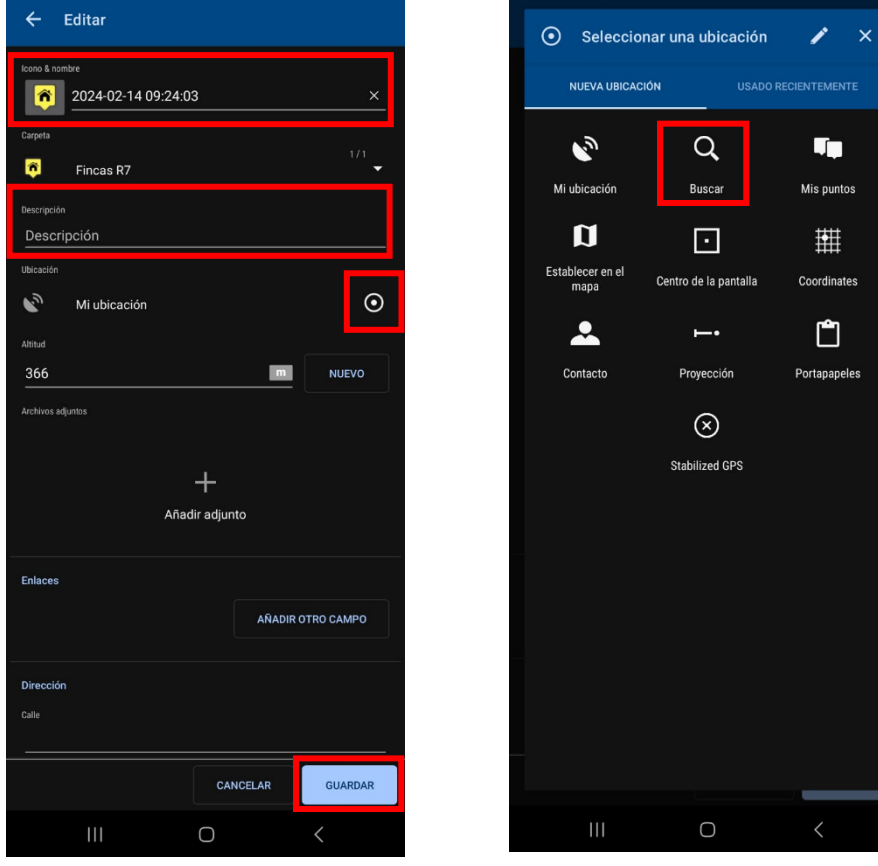

*28. Locus Map 29. Locus Map*

• Una vez tomado el punto guardamos y listo.

#### **d. WhatsApp**

Otra forma fácil y práctica para colectar y compartir puntos de ubicación es la aplicación de WhatsApp.

- El primer paso es abrir la aplicación y seleccionar el chat del contacto al que le queremos compartir la ubicación.
- Una vez en el chat presionamos sobre la opción en forma de clip.

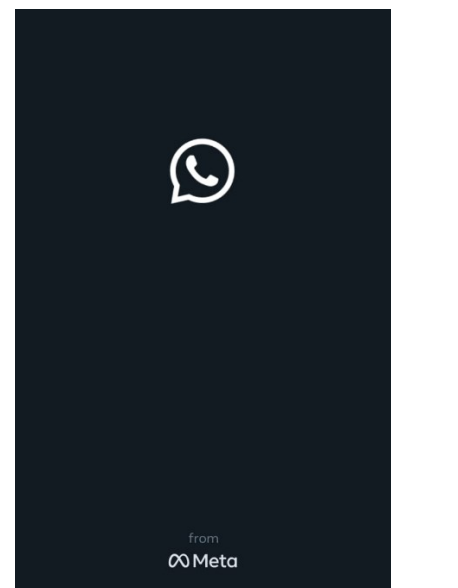

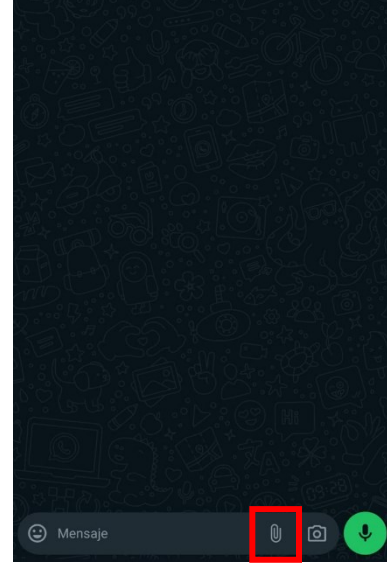

*30. WhatsApp*

*31. WhatsApp*

- Nos aparecen unas opciones y seleccionamos la opción de ubicación.
- En la ventana de enviar ubicación seleccionamos la opción de Enviar tu ubicación actual.
- Se recomienda esperar unos segundos para que el margen de precisión sea bajo.

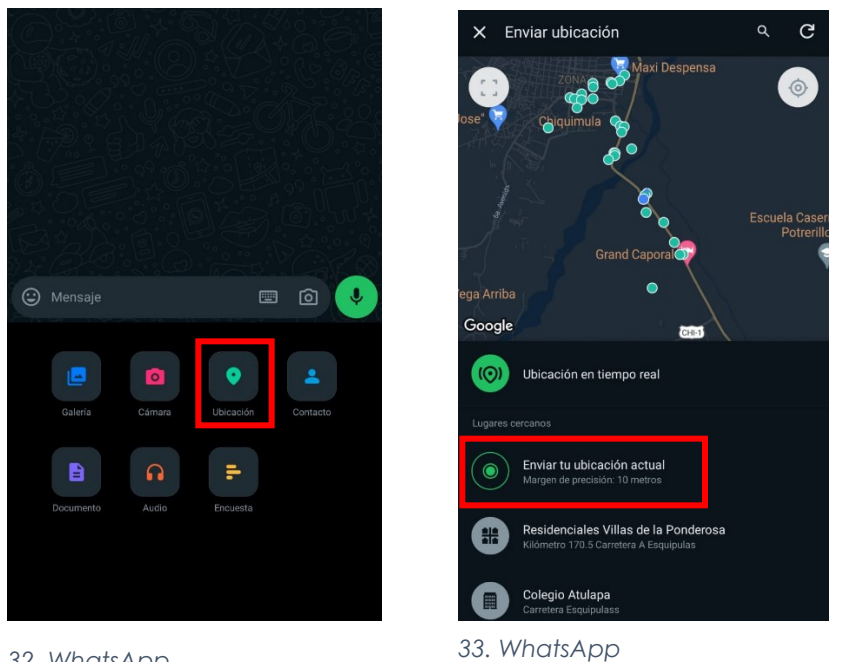

*32. WhatsApp*

• Una vez enviamos nuestra ubicación actual se compartirá con el contacto seleccionado para poder visualizar en un mapa (Google Maps, Waze o cualquier otra aplicación que admita abrir ubicaciones)

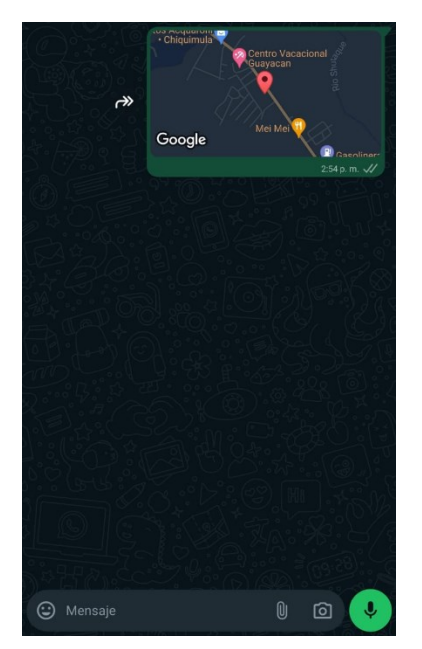

*34. WhatsApp*

# **3. Consideraciones prácticas para la correcta gestión de datos GPS**

## **a. Configuración de dispositivos**

- En el caso de los teléfonos es indispensable activar la opción de ubicación para que pueda conectarse con los satélites.
- En configuraciones de Apps dedicadas a tomar puntos GPS se recomienda configurar ajustes para los formatos de salida de la información que se toma en campo, por ejemplo, el tipo de coordenadas, medidas, áreas, etc.

# **b. Errores GPS**

- **Efecto multi trayectoria:** cuando la señal satelital rebota en obstáculos físicos antes de llegar al aparato, estos pueden ser edificios árboles o montañas.
- **La atmosfera:** la densidad de gases puede ocasionar sesgo en los datos de ubicación.
- **Dilución de la precisión:** Esto está relacionado con la distribución de los satélites en la constelación, es por eso que hay ciertas horas mejores para la captura de datos.
- **Sesgo por horarios:** cuando no está configurada adecuadamente la hora de un dispositivo colector de datos GPS se genera un sesgo en el dato.

## **c. Uso de los datos GPS**

Algunos de los usos principales de los datos GPS son:

- Monitoreo GPS de Ubicación: determinación de una posición.
- Monitoreo GPS de Navegación: desplazamiento de una ubicación a otra.
- Monitoreo GPS de Seguimiento: Monitorea el movimiento de objetos o personas.
- Cartografía: creación de mapas del mundo.
- Temporización: permite realizar mediciones precisas del tiempo.

#### **4. Coordenadas, sistemas, formatos y otras consideraciones.**

La coordenada es un dato que asigna una ubicación específica en la tierra a cualquier otro dato o información asociada, siendo además una conexión para incorporar información preexistente en un sistema de información geográfica. En la siguiente nota técnica se brinda información que ayudará a entender mejor como gestionar y aplicar este dato a los emprendimientos de información de la caficultura.

# **1. COMPONENTES DE LA COORDENADA:**

Una coordenada expresa la ubicación de un sitio particular de la tierra mediante un punto donde se cruzan tres líneas con direcciones específicas:

- a) **Latitud**: se mide de forma perpendicular al ecuador hacia los polos Norte o Sur.
- b) **Longitud**: se mide de forma paralela al ecuador partiendo de un meridiano específico según cada sistema.
- c) **Altitud**: regularmente se mide a partir del nivel del mar perpendicularmente a este en dirección celestial (cenit).

## **2. TIPOS DE COORDENADAS**

#### a) **Geográficas**

En esta modalidad la latitud y longitud se expresan en ángulos, mientras que la altitud en metros sobre el nivel del mar. En la siguiente imagen se ilustra el origen de los datos:

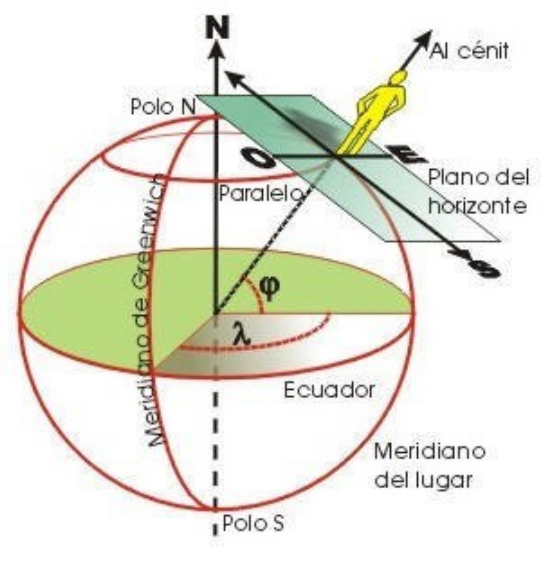

*35. Coordenadas geográficas*

Fuente: [https://www.xatakaciencia.com/sabias-que/las-coordenadas-geograficas.](https://www.xatakaciencia.com/sabias-que/las-coordenadas-geograficas)

De acuerdo con la imagen se observa el origen de los datos de la coordenada, la latitud es el ángulo que parte desde el ecuador y perpendicular a este hacia el polo norte y hasta el punto a definir. La longitud es un ángulo que parte regularmente del meridiano central (meridiano de Greenwich), de forma paralela al ecuador hasta el punto a definir.

## b) **Proyectadas**

Consiste en la proyección del planeta tierra sobre un plano rectangular o cilíndrico, esta modalidad surge a partir del siglo XVI con la finalidad de facilitar el establecimiento de distancias entre dos puntos, ya que los datos angulares dificultan la conversión matemática a unidades de longitud sobre la superficie. Una de las proyecciones más utilizadas actualmente es la de Gerardus Mercator, que transforma la forma elipsoidal de la tierra en un cilindro que se convierte en un rectángulo.

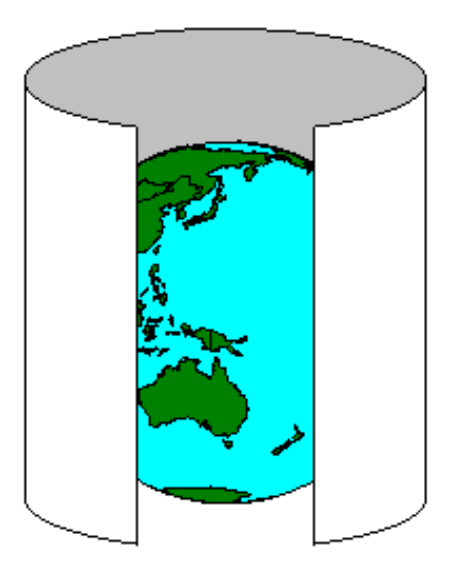

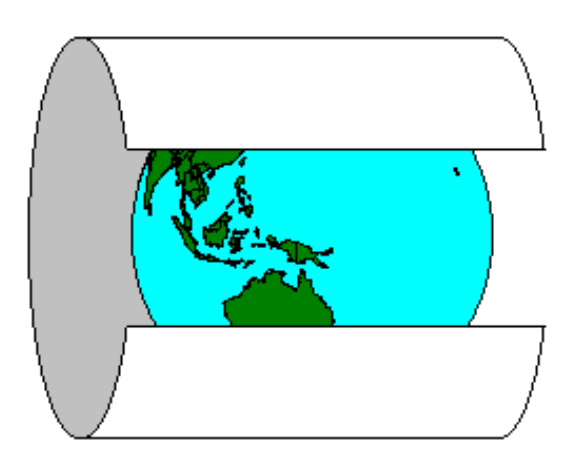

Mercator projection **Transverse Mercator projection** *36. Coordenadas proyectadas*

Fuente:<https://www.polydesmida.info/locationsintasmania/utmsys.html>

# **3. SISTEMAS DE COORDENADAS PROYECTADAS USADOS EN GUATEMALA.**

## **a) Universal Transversal de Mercator**

Se conoce como UTM, es un sistema desarrollado por el cuerpo de ingenieros de ejército de los Estados Unidos de Norteamérica (USACE) a partir de 1940 con una última revisión en 2004. Consiste en un plano rectangular que representa toda la tierra con líneas perpendiculares al ecuador llamadas Husos y paralelas llamadas Bandas. UTM contiene 60 Husos nombrados de forma numérica hacia el este, y 20 bandas nominadas alfabéticamente en orden ascendente hacia el norte, de la C a la X excluyendo las letras I, O y Ñ. el cruce de bandas y husos forman unos cuadros llamados zonas, para los cuales existe un cálculo matemático específico de las coordenadas en metros. Ver la siguiente imagen:

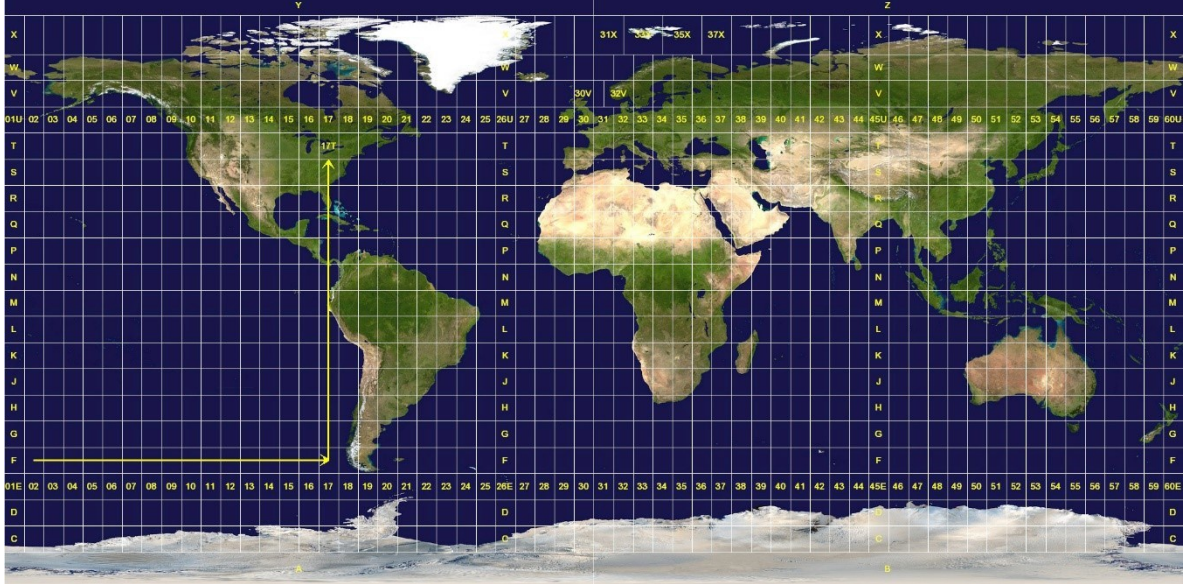

*37. Universal Transversal de Mercator*

Fuente:<https://commons.wikimedia.org/wiki/File:Utm-zones.jpg>

De acuerdo UTM Guatemala se encuentra en las zonas 15P, 16P, 15Q, 16Q. por lo tanto contiene cuatro fórmulas diferentes para el cálculo de coordenadas bajo este sistema.

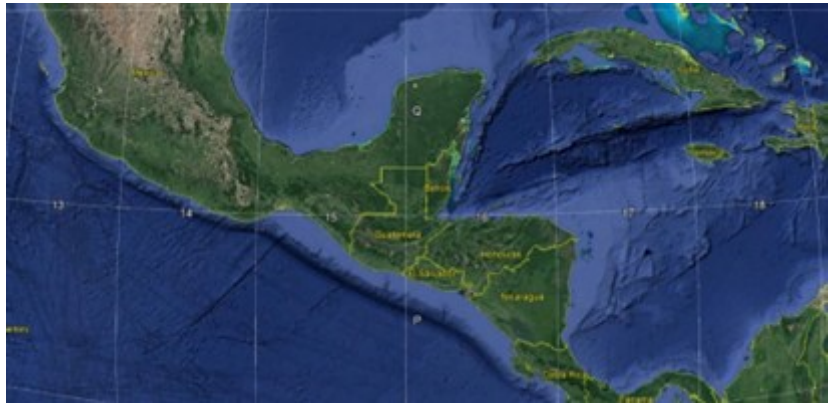

*38. Google Earth Pro*

Fuente: GIS Anacafé, usando Google Earth Pro.

# b. **Guatemala Transversal de Mercator**

Considerando tener en Guatemala una proyección transversal de Mercator con un único cálculo para todo el territorio nacional, se crea en 1999 una proyección local denominada GTM o zona 15.5 P, mediante la resolución normativa: IGN-01/99 emitida por el Consejo Técnico del Instituto Geográfico Nacional. En la siguiente imagen, se ilustra parte de la extensión de esta proyección sobre el territorio.

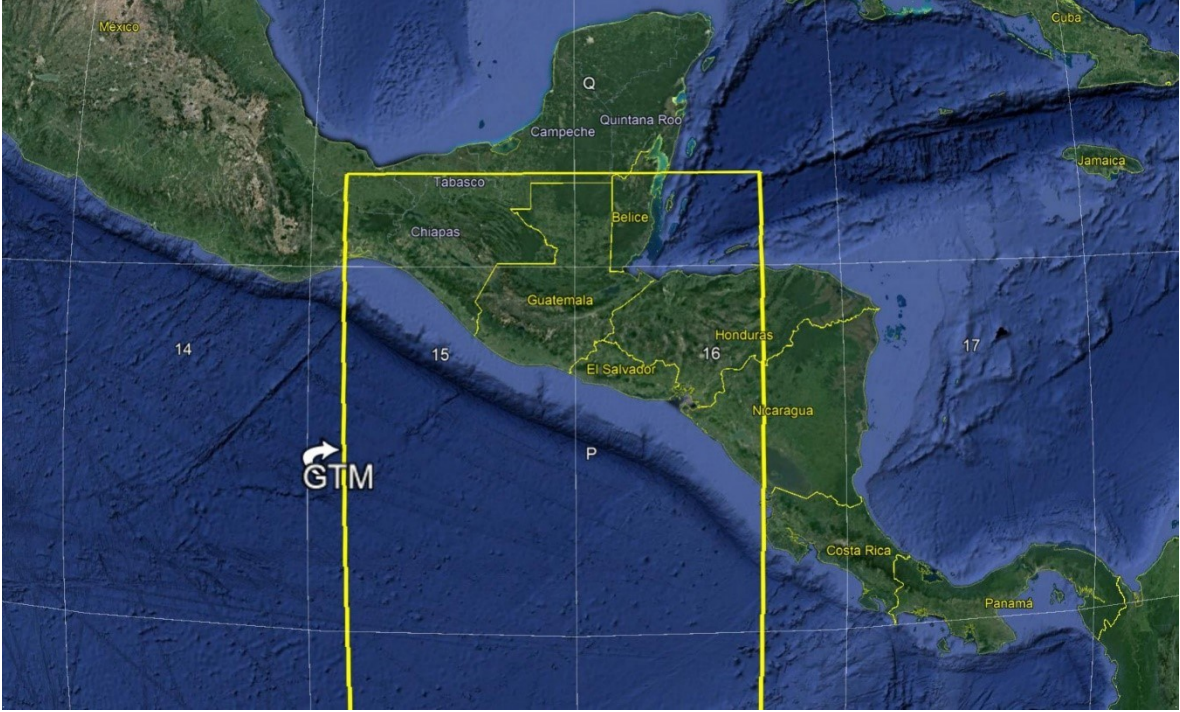

*39. Guatemala Transversal de Mercator*

Fuente: GIS Anacafé, usando Google Earth Pro.

# **4. CONSIDERACIONES PRÁCTICAS Y PARA ASEGURAR LA CALIDAD DE LOS DATOS GEORREFERENCIADOS.**

#### a. **Formato**

Entender los formatos de presentación de las coordenadas es de vital importancia para la calidad de la información geográfica, puesto que una confusión, puede cambiar la ubicación; en el siguiente cuadro se muestra la coordenada central de la plazoleta de las oficinas centrales de Anacafé en la ciudad de Guatemala, en cinco formatos de los más usados:

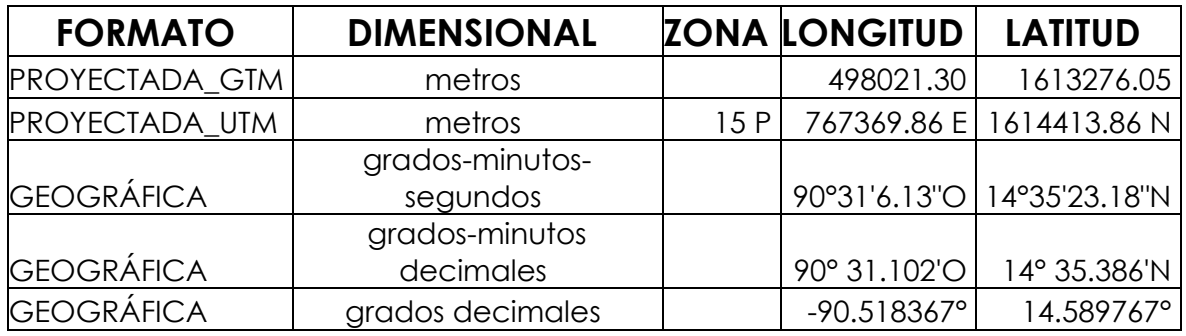

Fuente: Análisis espacial en ArcMap, GIS\_Anacafé.

En el cuadro anterior se describe una misma ubicación desde cinco formatos distintos, de acuerdo con esto se debe considerar lo siguiente:

> • Las coordenadas proyectadas en GTM se presentan con valores en metros y no es necesario colocar la anotación Este o Norte.

> • Las coordenadas UTM se expresan en metros de la siguiente forma: primero se coloca la zona alfanumérica, luego la longitud en metros seguido del sentido (Este) y por últimos la latitud seguida del sentido (Norte).

> • Las coordenadas geográficas se expresan en grados haciendo una mezcla entre los sistemas numéricos sexagesimal (como se mide el tiempo en horas) y decimal; ofreciendo tres modalidades:

o **Grados minutos y segundos**: esta es totalmente sexagesimal donde un grado equivale a 60 minutos y 3600 segundos; es necesario colocar las letras de latitud N o S y longitud E ó O.

o **Grados y minutos decimales**: muestra la coordenada en una combinación donde las fracciones de los minutos están en sistema decimal; es necesario colocar las letras de latitud N o S y longitud E ó  $O<sub>1</sub>$ 

o **Grados decimales**: presenta los valores en grados, y la porción se presenta en sistema decimal, en esta modalidad las letras de las latitudes se sustituyen por signos: N,  $E = +$ , S,  $O = -$ . De tal manera que cuando georreferenciamos la plazoleta tenemos una latitud norte con signo positivo y una longitud oeste con signo negativo.

# b. **Extensión de Guatemala**

En el siguiente cuadro se muestran los valores máximos y mínimos para Guatemala de cada formato de coordenadas:

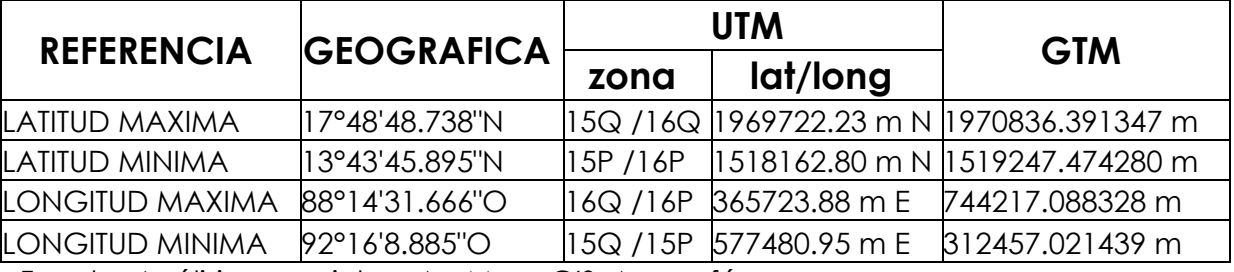

Fuente: Análisis espacial en ArcMap, GIS\_Anacafé.

El cuadro anterior nos ofrece una referencia para identificar dos situaciones:

a. Si la muestra fue tomada dentro del territorio nacional; cualquier valor fuera de los rangos, indica que fue tomada fuera del país.

b. Puede que físicamente se haya tomado en el lugar correcto, pero se registró mal, esto suele ocurrir cuando los dispositivos GPS de teléfonos u otros colectores no están calibrados adecuadamente.

c. Acerca de georreferenciar un sitio. Para registrar la coordenada de una muestra compuesta se suelo se debe realizar como se ilustra en la siguiente imagen:

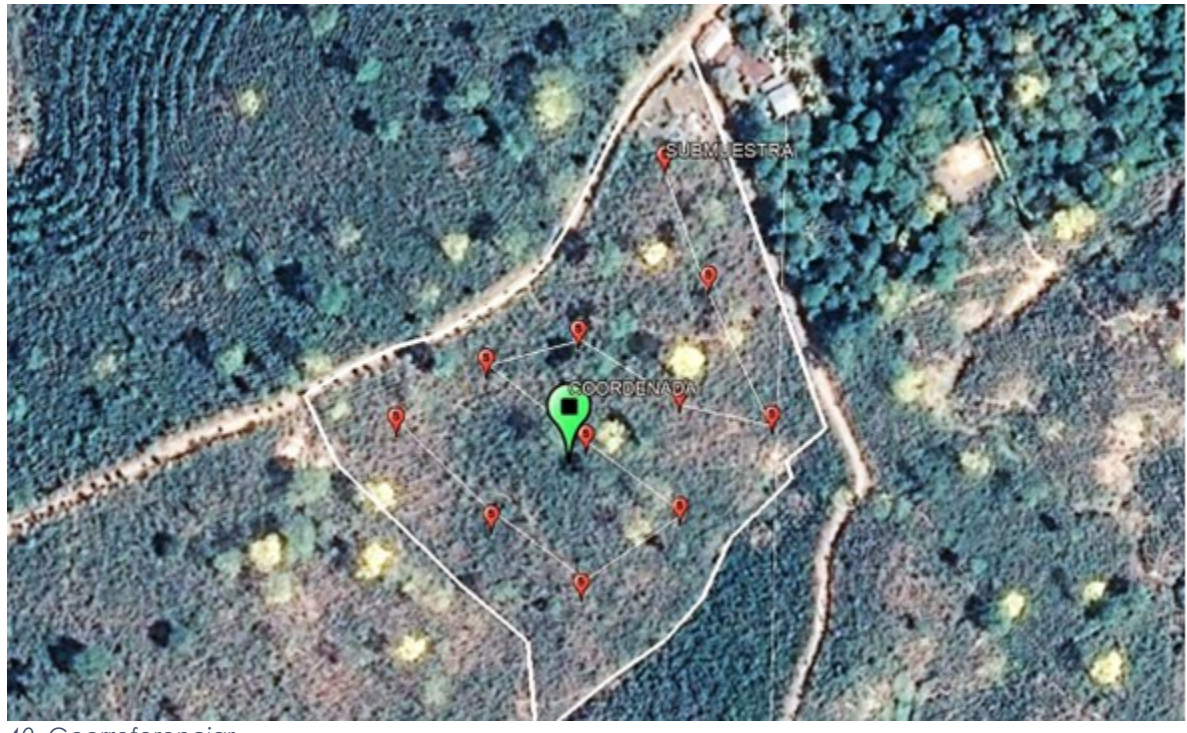

*40. Georreferenciar*

Los puntos de color rojo representan las submuestras que integrarán una muestra compuesta de suelo, por lo tanto, la coordenada de esta muestra de suelo deberá obtenerse en el punto de color verde, considerando una aproximación al centro de todas las submuestras.